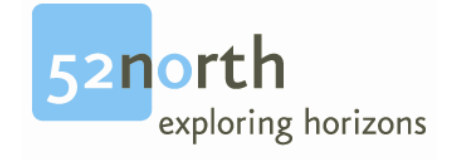

# **User Guide**

**for**

# **smartEditor 2.1.6**

# **Revision History**

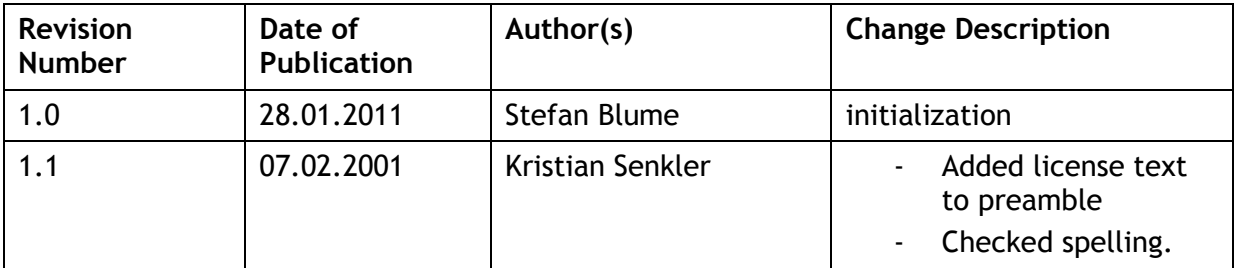

# **Editor(s)**

Stefan Blume con terra GmbH Martin-Luther-King-Weg 24 48155 Muenster, Germany Email: s.blume@conterra.de

# **License**

This document is part of 52°North.

Copyright (C) 2011 by 52°North Initiative for Geospatial Open Source Software GmbH

Contact: Andreas Wytzisk 52°North Initiative for Geospatial Open Source Software GmbH, Martin-Luther-King-Weg 24, 48155 Münster, Germany, info@52north.org

This program is free software; you can redistribute and/or modify it under the terms of the Apache 2.0 License as published by the Apache Software Foundation. This program is distributed WITHOUT ANY WARRANTY; even without the implied WARRANTY OF MERCHANTABILITY or FITNESS FOR A PARTICULAR PURPOSE. See the Apache 2.0 License for more details. You should have received a copy of the Apache 2.0 License along with this program (see LICENSE.txt). If not, visit the Apache Software Foundation web site: http://www.apache.org/licenses/LICENSE-2.0.html.

For more information, contact: **52°North Initiative for Geospatial Open Source Software GmbH** Martin-Luther-King-Weg 24 48155 Münster, Germany [http://52north.org](http://52north.org/)

# **Table of Contents**

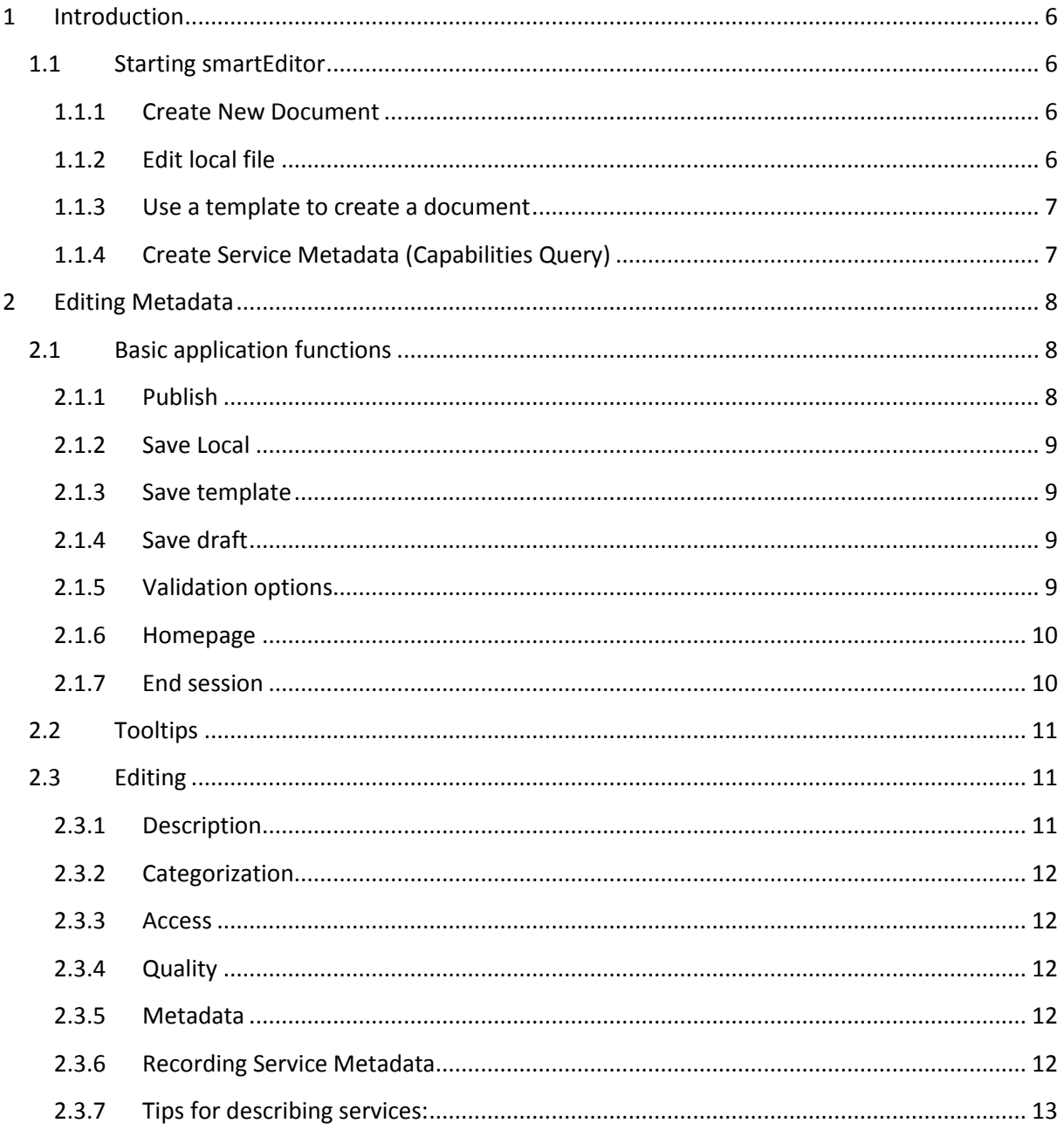

# <span id="page-5-0"></span>**1 Introduction**

Smart Editor is a web editor integrating both the INSPIRE metadata publication queryables for services, series, and data and the ISO 9139 metadata implementation of ISO 19115 and ISO 19119 as well.

This document describes the general usage of smartEditor and shows some important metadata elements to be edited.

# <span id="page-5-1"></span>**1.1 Starting smartEditor**

After typing http://[host]/smartEditor into your browser the application welcomes you with the main start page.

# <span id="page-5-2"></span>**1.1.1 Create New Document**

Use the New Document function to open a new metadata document.

It is possible to create metadata entries for datasets, series, and services. Select a resource type and start editing with a new document. The available metadata elements in the editor are depending on the choice of resource.

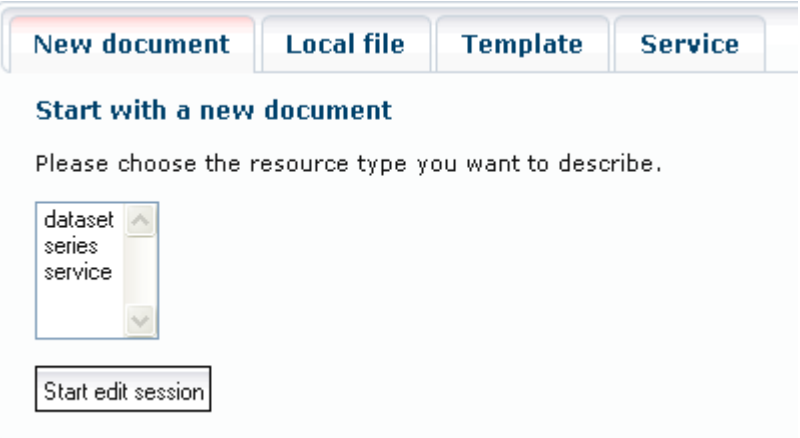

# <span id="page-5-3"></span>**1.1.2 Edit local file**

It is possible to open a previously created metadata document with the Smart Editor and to continue editing it. Select the locally available XML file and start the editor. If necessary you can use a stylesheet from the list to transform the metadata into INSPIRE compliant metadata.

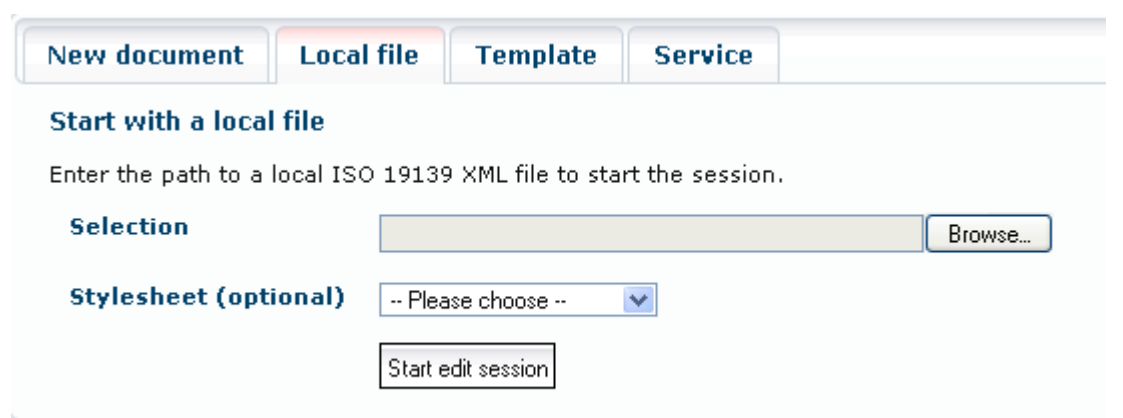

If the XML-file is a compliant metadata document, no stylesheet is required.

## <span id="page-6-0"></span>**1.1.3 Use a template to create a document**

It is possible to create and save metadata templates for use with the Smart Editor. All templates that are available for use will be displayed in a list.

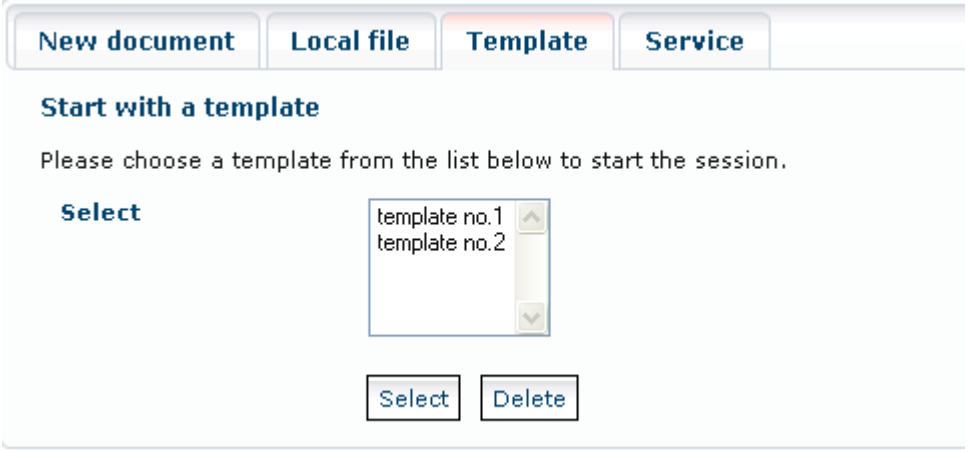

Select a template from the list to open the editor, or highlight a template and delete it.

Note: New templates are created in the editor environment. Run Smart Editor and enter all the parameters for your template. Then select "Create Template". The title of the metadata is used as the name of the template.

Tip: Templates have the advantage that input values can be pre-defined, which means that you can suggest values, such as contact data. This minimises the work involved in collecting metadata.

## <span id="page-6-1"></span>**1.1.4 Create Service Metadata (Capabilities Query)**

Using Smart Editor, it is a simple matter to record service metadata of INSPIRE services.

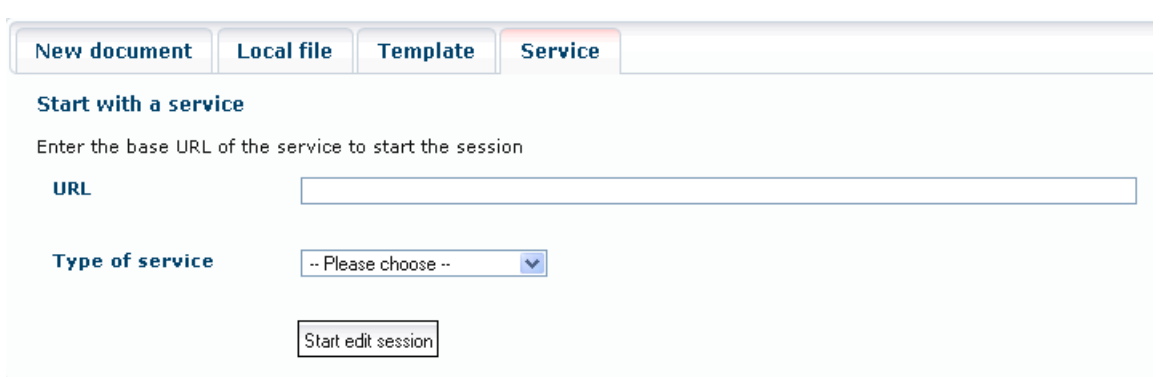

Enter the URL of the service and start Smart Editor.

# <span id="page-7-0"></span>**2 Editing Metadata**

After Smart Editor has been opened, it is possible to begin entering the metadata into the user screen. The metadata elements have a similar structure to the detailed metadata view.

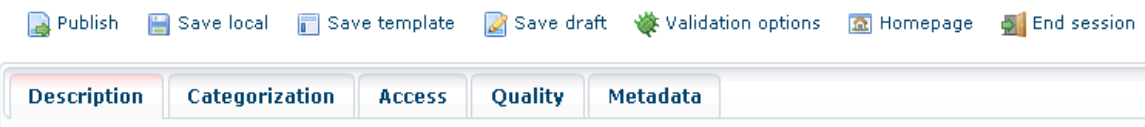

## <span id="page-7-1"></span>**2.1 Basic application functions**

In addition, seven basic functions are made available above the tabulators.

#### <span id="page-7-2"></span>**2.1.1 Publish**

#### Publish

### **Publish metadata**

You have completed the process of recording a metadata entry and wish to publish it. Click Publish and select the protection level (visibility status) for publishing.

This function is also used for determining the validation state. If the metadata entry is valid, the Select Status dialogue is displayed.

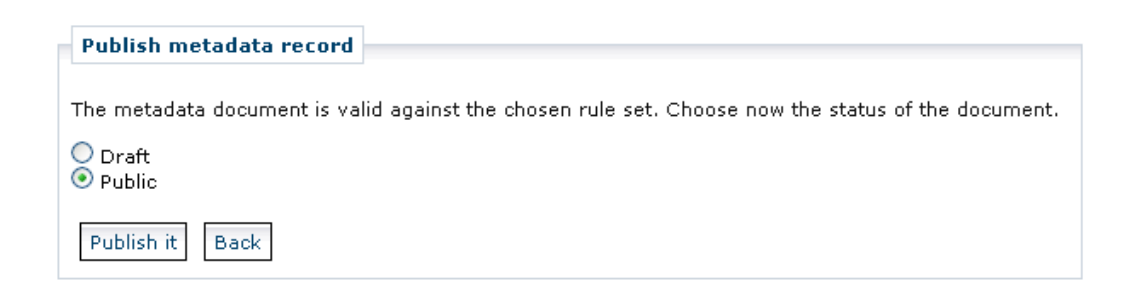

After clicking on "Publish it" smartEditor sends the metadata via an CSW transactional Request to the configured CSW endpoint. Then smartEditor gives you notice about the response of the CSW request:

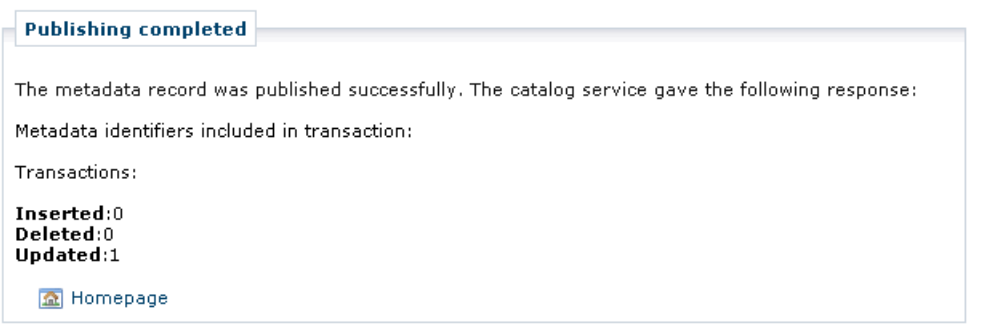

# <span id="page-8-0"></span>**2.1.2 Save Local**

#### 圖 Save local

#### **Save metadata locally in XML format**

This function is for exporting all the current entries from the user screen into an XML file, which is then saved locally.

## <span id="page-8-1"></span>**2.1.3 Save template**

## Save template

#### **Save template**

Click on this icon to create or update a template. The current status (filling rate) is adopted by the template. The name of the template corresponds with the title of the metadata.

Note: Please do not use any special characters in template titles.

## <span id="page-8-2"></span>**2.1.4 Save draft**

# Save draft

#### **Save draft**

The current work status is saved as a draft. This can be completed, updated and published at a later date.

Note 1: It is not necessary for a draft to be valid, but at least one metadata title needs to be entered. This corresponds with the name of the draft in the Start with Draft list.

Note 2: A draft is only visible to the person who created it.

# <span id="page-8-3"></span>**2.1.5 Validation options**

## Walidation options

**Choose a validator**

The INSPIRE validation is activated:

INSPIRE validation (includes ISO validation)

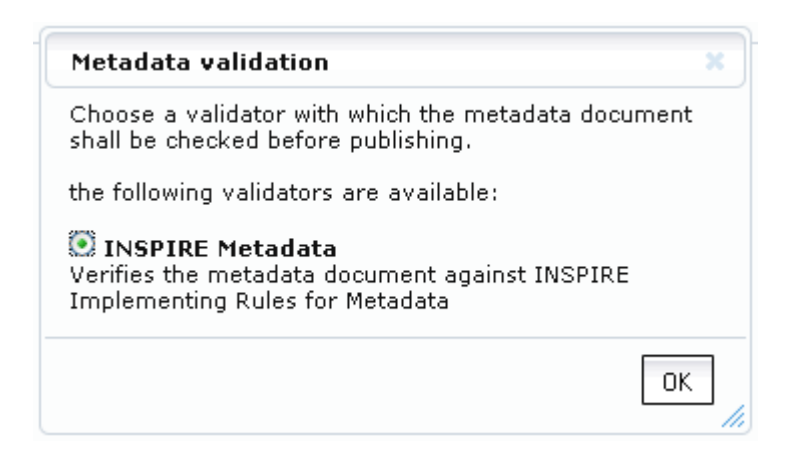

Important note**:** For validation click on Publish to query the current validation state of the metadata entries. The validation reports are displayed above the tabbed display.

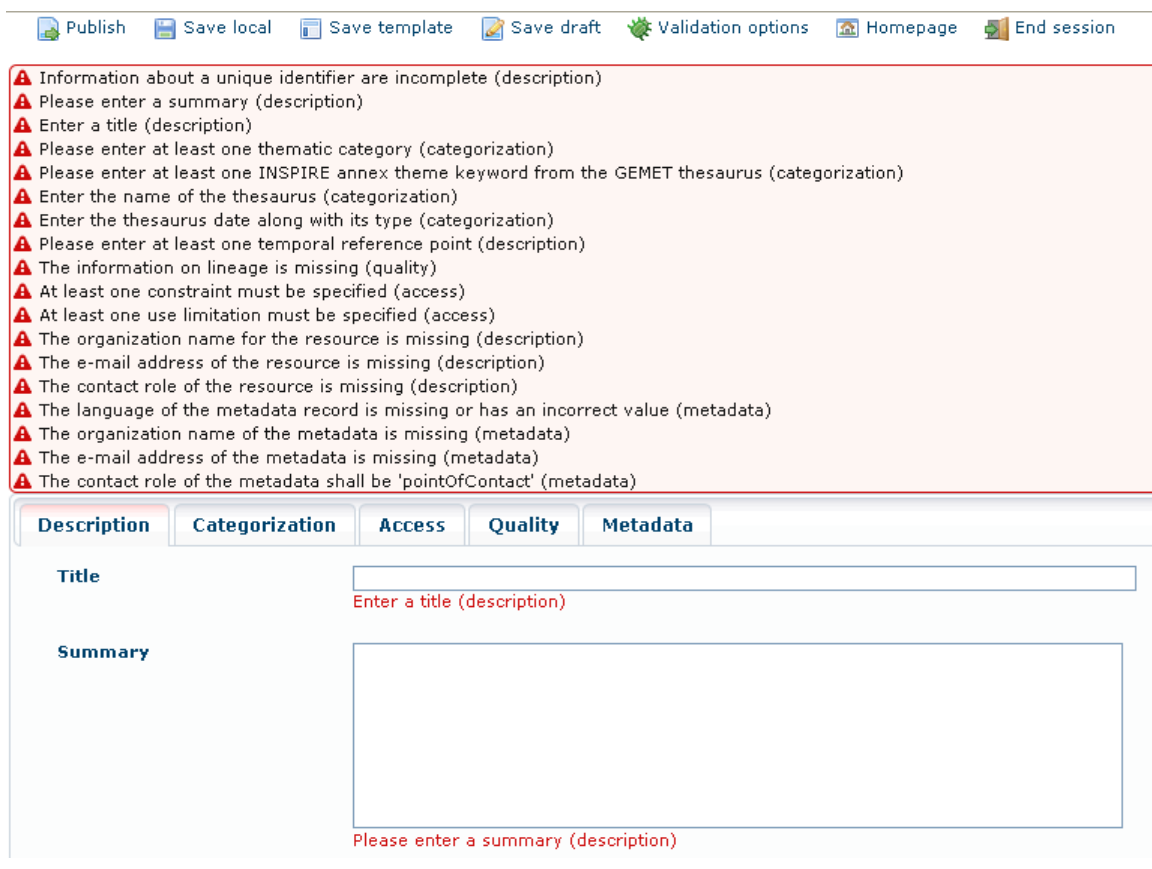

## <span id="page-9-0"></span>**2.1.6 Homepage**

#### **A** Homepage

### **Show startup page of Smart Editor**

This exits the metadata recording screen and displays the startup page of Smart Editor.

#### <span id="page-9-1"></span>**2.1.7 End session**

**S** End session

#### **Stop the current editing session**

The editing process is cancelled, any changes are lost, and an enquiry is displayed as to whether the Editor should be closed.

Note**:** When closing the editor or ending an editing session, a message is displayed saying that all changes will be lost if you close the editor.

# <span id="page-10-0"></span>**2.2 Tooltips**

Do you require an explanation for a metadata element? Then hold down the Alt key and move the mouse cursor to the name of the element. An explanation is then displayed. This tooltip consists of a description and the ISO element name.

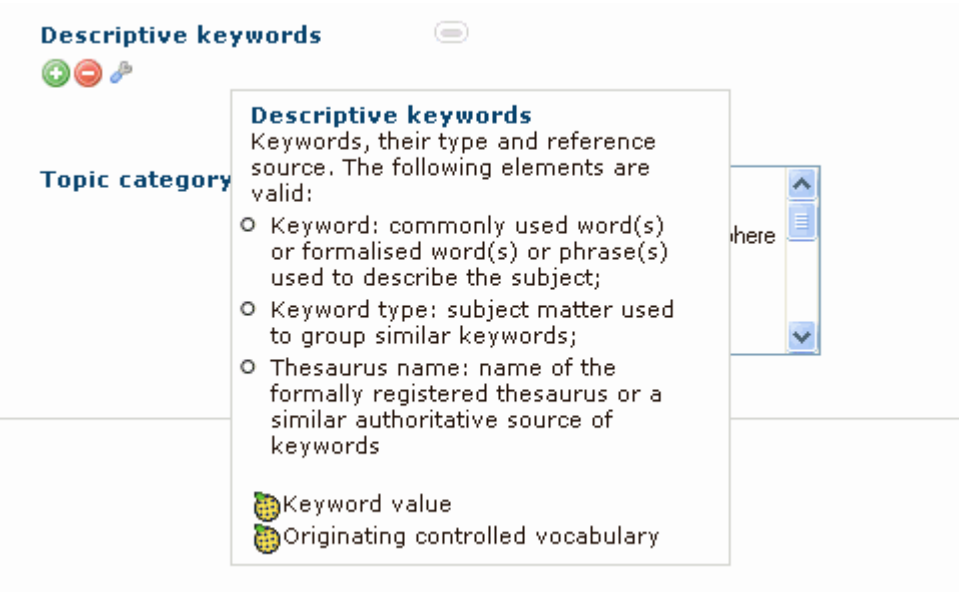

# <span id="page-10-1"></span>**2.3 Editing**

Initially, a few metadata elements may be either filled or empty, as determined by the administrator. Accordingly, input interfaces have already been generated for some metadata elements. The following three buttons are used for adding, deleting or editing input interfaces:

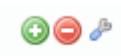

To collect new metadata elements, click on the respective  $\bullet$  symbol. The interface is reloaded and a new input tab is displayed for that metadata element.

To delete an element, highlight the desired entry and click on the  $\bullet$  symbol.

The purpose of the tool symbol  $\bullet$  is to provide support in entering data. A relevant input help is displayed, depending on the metadata element; for the hierarchy level this can be the category tree, for keywords it can be the GEMET browser, or for primary metadata, a search.

# <span id="page-10-2"></span>**2.3.1 Description**

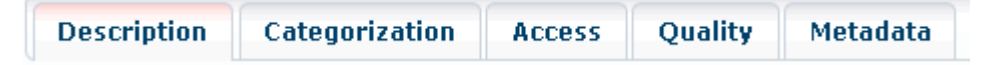

Record the metadata elements used in the description of the geo-resource. You can display tooltips for any metadata element. Hold down the Alt key and move the mouse cursor onto the element name.

# <span id="page-11-0"></span>**2.3.2 Categorization**

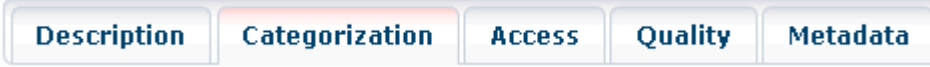

Record the metadata elements used for the thematic or hierarchical categorisation of the georesource.

## <span id="page-11-1"></span>**2.3.3 Access**

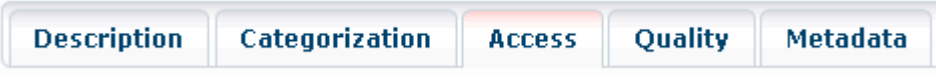

Record the information for accessing the resource.

## <span id="page-11-2"></span>**2.3.4 Quality**

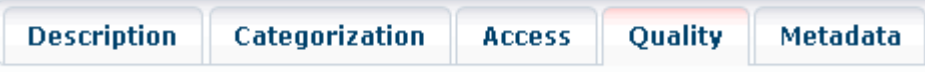

Record quality information for the resource and INSPIRE conformity information.

## <span id="page-11-3"></span>**2.3.5 Metadata**

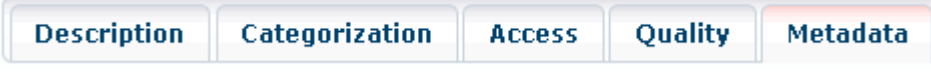

Record the descriptive information for this metadata entry.

# <span id="page-11-4"></span>**2.3.6 Recording Service Metadata**

Note that the user screens for recording service metadata have fewer parameters. However they also have a number of additional metadata elements.

The metadata elements in the thematic and hierarchical categorisation of the service do not have a thematic category. But they additionally display the following elements:

## **Service Type**

Select the service type for the resource from the list.

## **Type of service**

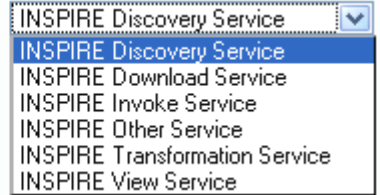

Note: Services have different operations defined. The standard one is the operation of requesting the service capabilities. For some service types the operation is given above.

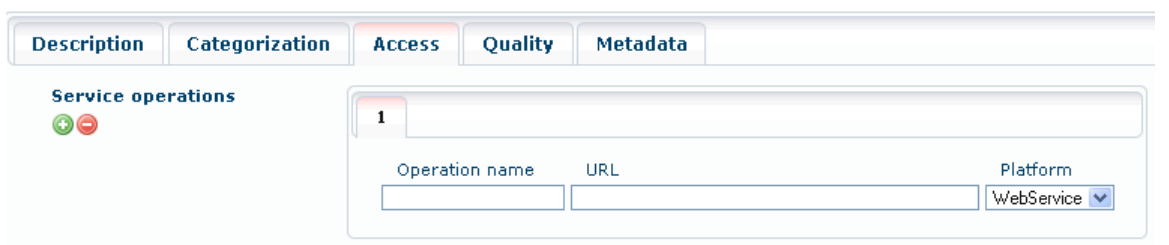

## <span id="page-12-0"></span>**2.3.7 Tips for describing services:**

Linking to a service with datasets: To link a dataset to a service, an element must be generated for each dataset under 'Access > Coupled resource'. Enter an operation name (as in the Service Operations illustration) plus the name of the Layer or FeatureType (if available). The identifier is defined using a dialog for a separate search.

Click on the Tool icon  $\clubsuit$  to search for a dataset. If an identifier has been created as defined previously for dataset descriptions, the latter can be linked to here.

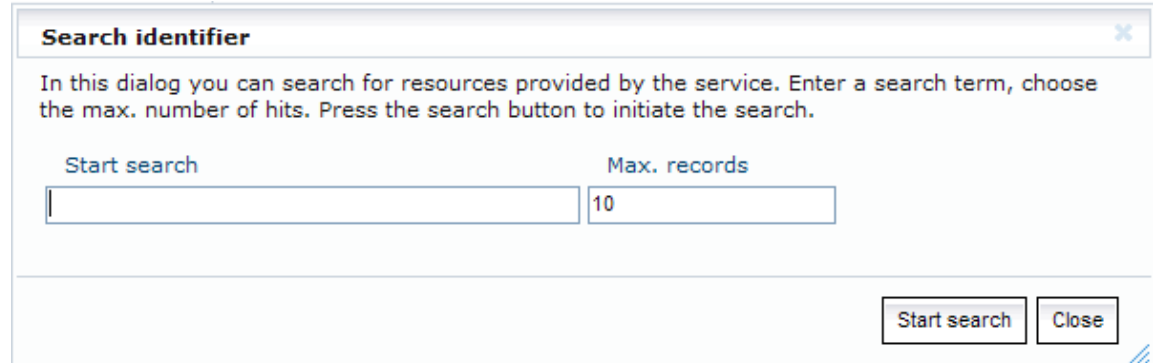

The 'Show coupled service' icon is displayed in the hit list.

Enjoy!